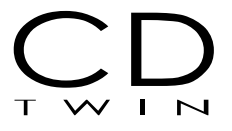

# **Reference Manual**

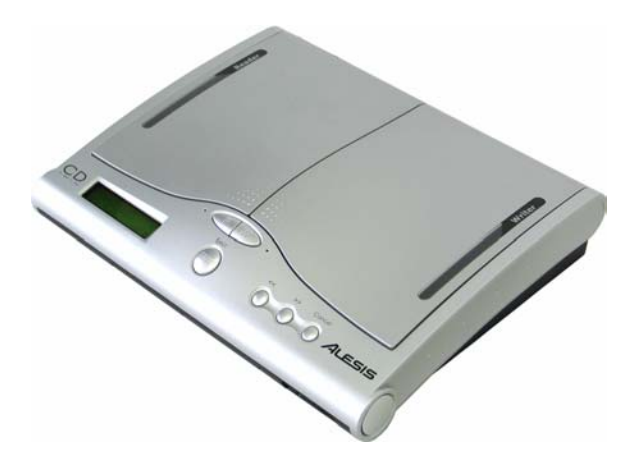

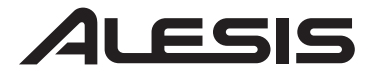

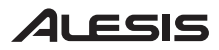

### **WARNING**

Use of the CD Twin is for the legal backup of licensed materials and editing of personal data. Any copy of licensed materials is the property of the author of the copyright holder. Any unauthorized copying, editing, or resale of copyrighted materials is prohibited by US and International laws. We discourage owners of the CD Twin from using this product in any illegal way.

# $CD_{T \times T}$

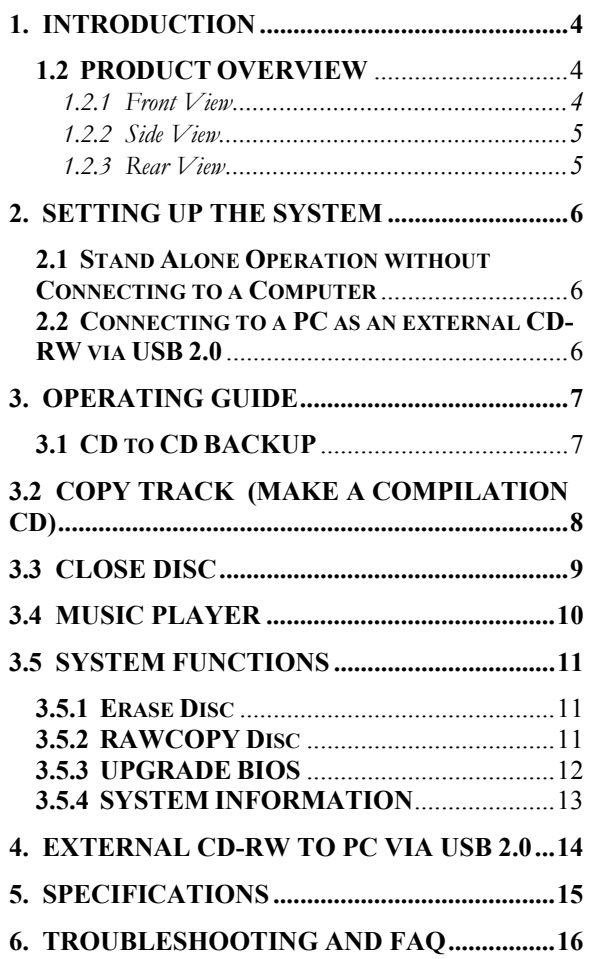

### **Unpacking**

- CD Backup System
- Accessories
	- $\checkmark$  USB Cable
	- $\checkmark$  AC Power Supply
	- $\checkmark$  User Manual
	- $\checkmark$  Nero Express Software

### **Features**

- CD to CD copy in one easy step
- Takes only 4 minutes to backup an entire 74 minute CD
- LCD panel allows you to see all functions and copying status
- Stand alone operation, no need to connect to your PC to perform a CD backup
- Special track editing function allows you to make a compilation of your personal audio CDs
- Music player can select single tracks or all tracks to play and repeat
- Supports USB2.0 to connect with a PC as an external CD-RW

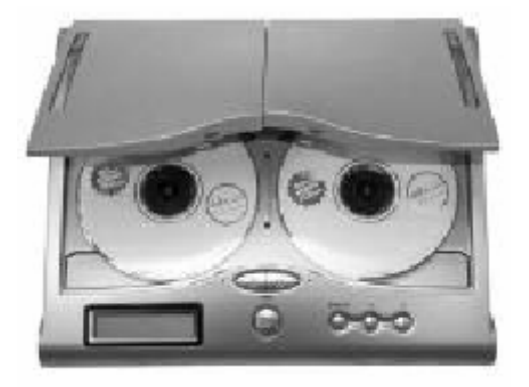

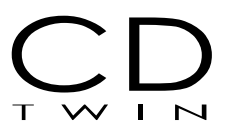

### **1. INTRODUCTION**

The CD Twin is a stylish, new concept for CD backup. With it's lightweight design, the CD Twin provides not only CD backup, but also doubles as an audio CD track editing console for making a personal CD. It can be used as a stand-alone CD player and can also be used as an external CD-RW when connected to a PC via USB. The stylish design makes the elegant CD Twin no longer a boring copy tower. Its portability makes it a great tool for any setting.

### **1.2 PRODUCT OVERVIEW**

1.2.1 Front View

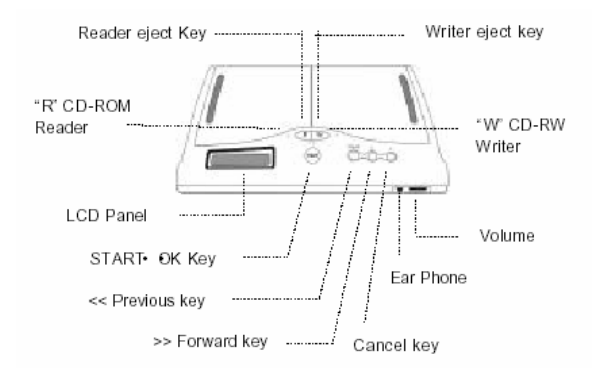

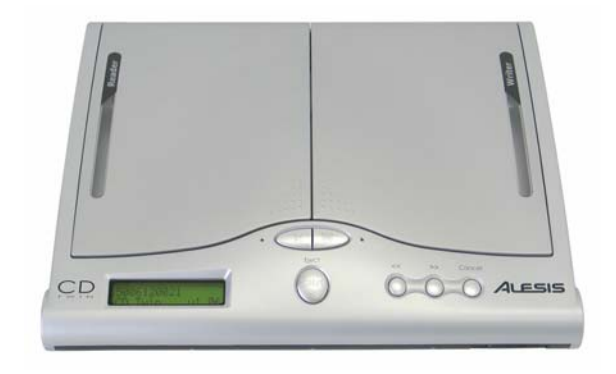

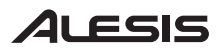

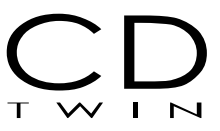

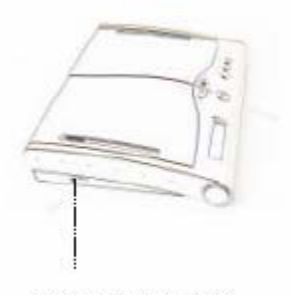

Power "ON" "OFF" switch

1.2.2 Side View 1.2.3 Rear View

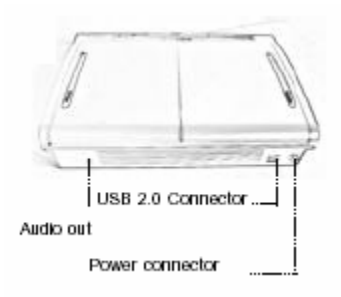

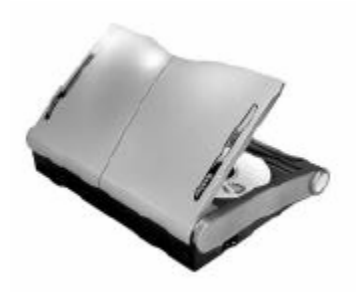

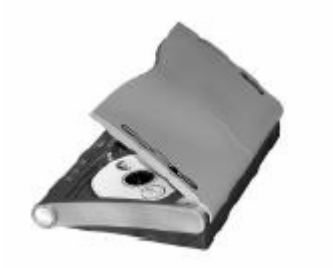

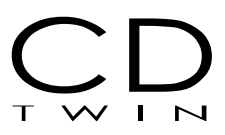

### **2. SETTING UP THE SYSTEM**

#### **2.1 Stand Alone Operation without Connecting to a Computer**

- I. Plug in the power cord
- II. Power up the CD Twin
- III. Wait for the system to initialize

CD Twin 1. Copy Disc

*NOTE: Make sure the USB cable is un-plugged when using the CD Twin in Stand Alone mode.* 

#### **2.2 Connecting to a PC as an external CD-RW via USB 2.0**

- I. Power up the CD Twin
- II. Connect the USB cable from the CD Twin to an available USB port on your PC

<<< PC Link >>>

*NOTE: The CD Twin will automatically switch to PC LINK mode when the USB cable is connected properly.* 

*NOTE: PC LINK mode is designed to function with WINDOWS 2000 and XP operating systems.* 

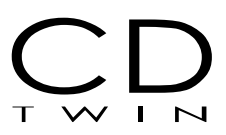

### **3. OPERATING GUIDE**

### **3.1 CD to CD BACKUP**

I. Power up the CD Twin and wait for the system to initialize

CD Twin 1. Copy Disc

II. Insert the source disc into the **reader** CD-ROM [labeled as Reader], and insert a blank disc into the **writer** CD-RW [labeled Writer]

III. Press the START button to begin the CD backup process.

IV. The LCD will display the total disc length and the time elapsed while the CD Twin is in process.

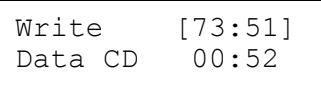

V. The CD-RW will automatically eject when the CD Twin has successfully completed.

VI. If you would like to make additional copies of the same disc, simply insert another blank CD-RW into the Writer and press START again.

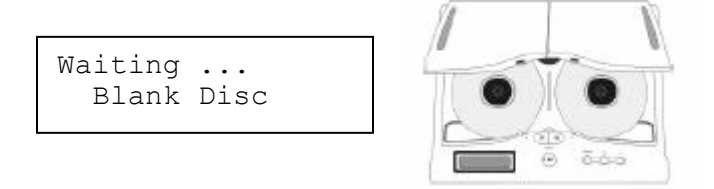

Pressing the CANCEL button will take you back to the Main Menu.

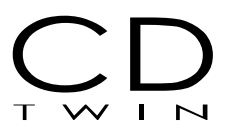

### **3.2 COPY TRACK (Make a Compilation CD)**

This function allows you to make a compilation audio CD from a single CD, or multiple source CDs.

I. Insert the source audio CD into the Reader CD-ROM drive and insert a blank disc into the Writer CD-RW drive.

II. From the main menu, press the  $<<$  or  $>>$  buttons until [2. Copy Track] is displayed on the LCD and press the START button.

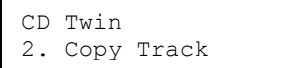

III. Move the cursor under the track that you want to add to the compilation CD by using the  $<<$  or  $>>$  buttons. After selecting the track, a letter will be displayed above the track number to denote that this specific track has been chosen. If you have speakers or headphones connected to the earphone jack, you will hear the audio of the selected track. If you would like to cancel a selected track, press the START button again while the cursor is underneath the track number.

*NOTE: If you press the CANCEL button, you will exit [track selection mode] and return to the main menu.* 

| e |                 | fa | i h |  |  |
|---|-----------------|----|-----|--|--|
|   | 1 2 3 4 5 6 7 8 |    |     |  |  |

#### *NOTE: The letters above each selected track represent the order in which they will be burned onto the compilation CD.*

IV. After you are finished selecting all of the tracks for your new compilation CD, press the >> button until the cursor is under the [OK] option, all the way to the right. Then simply press the START button and the CD Twin will copy the selected tracks one by one.

 f a c 13 14 15 16 OK Track 11 06:59 [14.10] 04:43

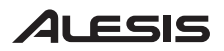

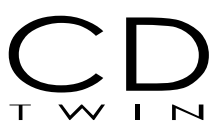

V. After copying all of the tracks from the first CD, the Reader CD-ROM drive will automatically eject. Insert the next audio CD, repeating steps 1 through 4, if you would like to add additional tracks to your compilation.

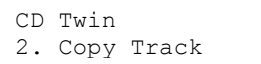

*NOTE: After you have finished all of the track editing, you must use the [3. Close Disc] function to make your new CD playable on any standard CD player.* 

#### **3.3 CLOSE DISC**

I. From the main menu, press the  $<<$  or  $>>$  buttons until [3. Close Disc] is displayed on the LCD and press the START button. Make sure that your newly burned disc is still in the Writer CD-RW drive.

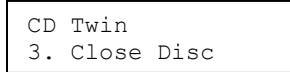

II. The LCD will show the total number of tracks and the available free space remaining on the CD-RW disc. Press the START button to begin the closing process. Pressing the CANCEL button will abort the close disc function.

```
Track 07 26:15 
Free 48:29 Go?
```
III. The LCD will display the following message during the disc closing process.

```
Closing Disc... 
        00:20
```
IV. Once the closing disc process has finished, the LCD will return to the main menu and you may then continue with any other function of the CD Twin.

#### **ATTENTION!!**

**After executing the [Close Disc] function, you CAN NOT add any more tracks to the disc or change the CD in any way!!!**

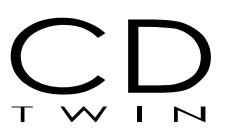

### **3.4 MUSIC PLAYER**

This feature allows you to play standard CDs with your CD Twin. Simply plug in speakers to the earphone output and select a play mode. You can play an entire CD or pick only songs you would like to hear.

I. Insert an audio CD into either drive, select [Music Player] from the main menu and press START.

> CD Twin 4. Music Player

II. Then select correct the drive to play the CD. Use the  $\langle \text{or} \rangle$ buttons to select the drive and press START.

```
Select Target: 
<Reader
```
III. Then select the song tracks that you would like to play by moving the cursor under the track numbers and pressing START.

```
ALL 1 2 3 4 5 6
```
IV. You can choose individual tracks or play the entire CD by selecting [ALL]. Track selection is made by moving the curser under the track number with the  $<<$  or  $>>$  buttons and pressing START.

$$
\begin{array}{cccc}\n & \text{g} & \text{h} & \text{b} & \text{i} \\
\text{ALL} & 1 & 2 & 3 & 4 & 5 & 6\n\end{array}
$$

V. When you are finished selecting the tracks, press the >> button until the cursor is under the [OK] option, and press START to enter [PlayMode]. Select [Once] or [Repeat], depending on how you would like your music served up, and press START to play the CD. The LCD will show the current track and time elapsed during [PlayMode].

```
[PlayMode] 
Once Repeat ?
[Music Player] 
  Track 14 01:29
```
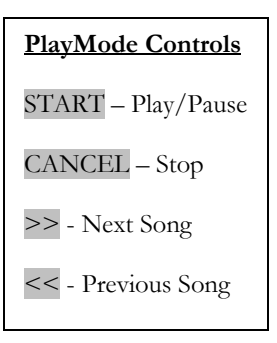

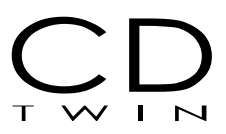

### **3.5 SYSTEM FUNCTIONS**

### **3.5.1 Erase Disc**

The [Erase Disc] function may only be used to erase a CD-RW disc that is installed in the Writer drive location.

I. Select [5. System] from the main menu and press START.

II. Insert the CD-RW disc that you would like to erase into the Writer CD-RW drive.

III. Select [5.1 Erase Disc] and press START.

5. System 5.1 Erase Disc

IV. The LCD will show the following during the [Erase Disc] procedure.

Erasing ... 00:06

V. Once the [Erase Disc] function has completed, either insert another disc to be erased or press the CANCEL button to return to the main menu.

### **3.5.2 RAWCOPY Disc**

Select this function if you want to copy an entire disc in one easy step. The [RAWCOPY DISC] function will make a mirror image of the source disc.

When the RAW reading mode is enabled, all tracks will be read with a block length of 2352. If this option is not selected, then all Mode1 and Mode2 data tracks will be read with a block length of 2048 and 2336 respectively.

### *NOTE: This option has no effect on audio or CD+G tracks.*

Just insert the source disc into the Reader drive and insert a blank disc into the Writer drive, select [RAWCOPY DISC] and press START.

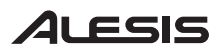

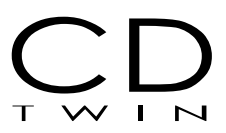

#### **3.5.3 UPGRADE BIOS**

From time to time, Alesis will upgrade the CD Twin's BIOS. You can obtain the latest version from the Alesis website at www.alesis.com.

I. Select [5. System] and press START.

II. Select the function [5.3 Upgrade BIOS] and press START.

III. Select the drive that you would like to upgrade the BIOS for and press START.

> 5.3 Upgrade BIOS 5.3.1 SystemBIOS

5.3 Upgrade BIOS 5.3.2 ReaderBIOS

5.3 Upgrade BIOS 5.3.2 WriterBIOS

IV. Insert the BIOS source disc into the selected drive when requested by the LCD.

> *NOTE: The LCD will show an error message if the incorrect disc is inserted into the drive.*

> > \*Wrong Disc\* Put in BIOS Disc

V. The CD Twin will auto-detect the latest BIOS version and then perform the upgrade.

#### **!!! WARNING !!!**

**Do NOT turn the CD Twin off when the BIOS Upgrade is in process!! You will not be able to get the unit to boot-up again if the power is interrupted during this process.** 

### **3.5.4 SYSTEM INFORMATION**

This function will provide you with all of the related information about your CD Twin. [Product serial number, Model name, Firmware version, CD-R and CD-RW drive manufacturers and their respective firmware versions.

Select function [5.4 Machine Info] and press START. You can scroll through the pages with the  $<<$  and  $>>$  buttons.

Please have this information handy if contacting Alesis customer service.

> 5. System 5.4 Machine Info

5006120021 CD Twin v1.06

[Reader] EPO Super CD-ROM

[Reader] F/W: Ver3.31C

[Writer] AT API CD-RW 52x32x

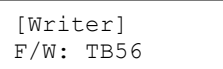

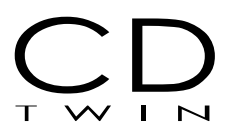

### **4. EXTERNAL CD-RW to PC VIA USB2.0**

This function allows your CD Twin to be used as an external storage device when connected to your PC.

I. Connect a USB cable from the rear of your CD Twin to an available USB port on your PC.

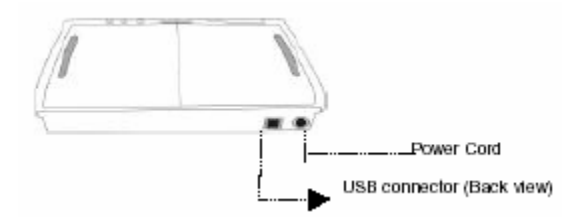

II. Power up the CD Twin and it will automatically boot up into USB mode and the LCD will show [PC Link].

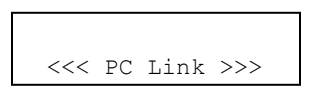

III. You should then be able to access the CD Twin as a logical drive letter from your PC.

To resume stand-alone operation, simply un-plug the USB cable.

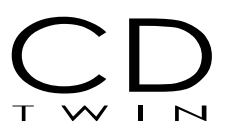

### **5. SPECIFICATIONS**

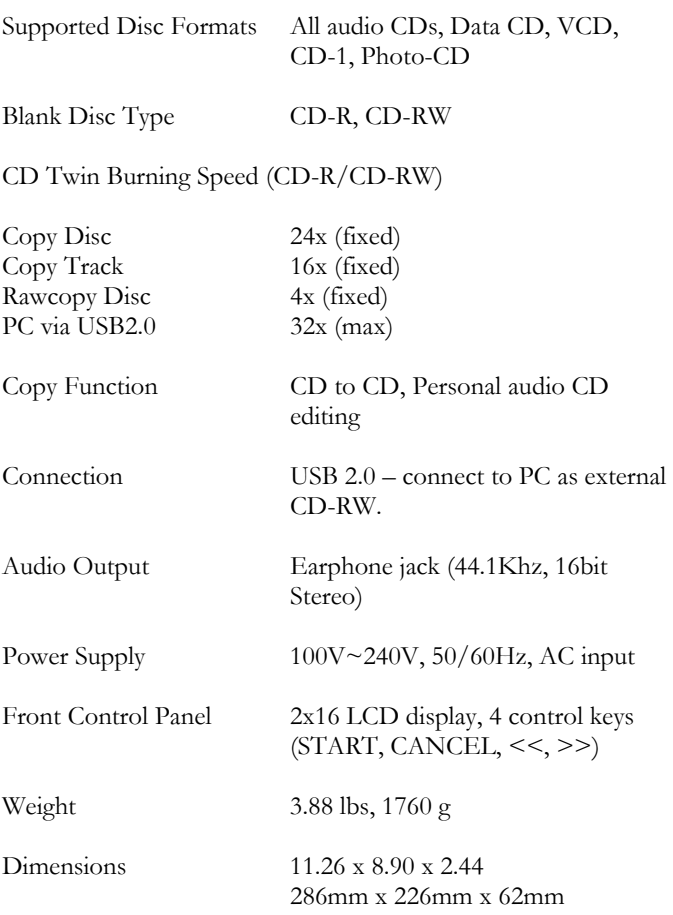

### **6. Troubleshooting and FAQ**

**Q**: How long does it take to copy a CD?

**A**: it takes around 4 minutes to copy a 74 minute source disc

**Q**: Why does the LCD show an error message when you put a CD-R disc into the CD-RW and execute [Erase Disc] function? **A**: CD-R disc is not erasable. Please change it to a CD-RW disc.

**Q**: When executing [Copy track], the LCD shows error message of:

Waiting ... [36:57]>[31:18]

**A**: This means you have selected too many tracks (more than the available space on the blank disc). You will need to remove some tracks from your edited list or put in a new CD-R or CD-RW disc.

- **Q**: How can I get a BIOS update?
- **A**: See chapter 3.5.3 UPGRADE BIOS
- **Q**: Can I change the CD-ROM or CD-RW?
- **A**: No. There are no user serviceable parts inside.
- **Q**: Why won't my unit turn on?

**A**: Make sure you are using the power supply that came with your unit. Other power supplies will likely not work.

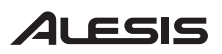

### **Alesis Contact Information**

Alesis, LLC Los Angeles, CA USA

E-mail: support@alesis.com<br>Website: http://www.alesis.com http://www.alesis.com

Alesis CD Twin Reference Manual Revision 1.0 by Brooks Bruner

Copyright 2004, Alesis, LLC. All rights reserved Reproduction in whole or in part is prohibited. CD Twin is a trademark of Alesis, LLC. Specifications subject to change without notice.

7-51-0165-A 1/14/2004